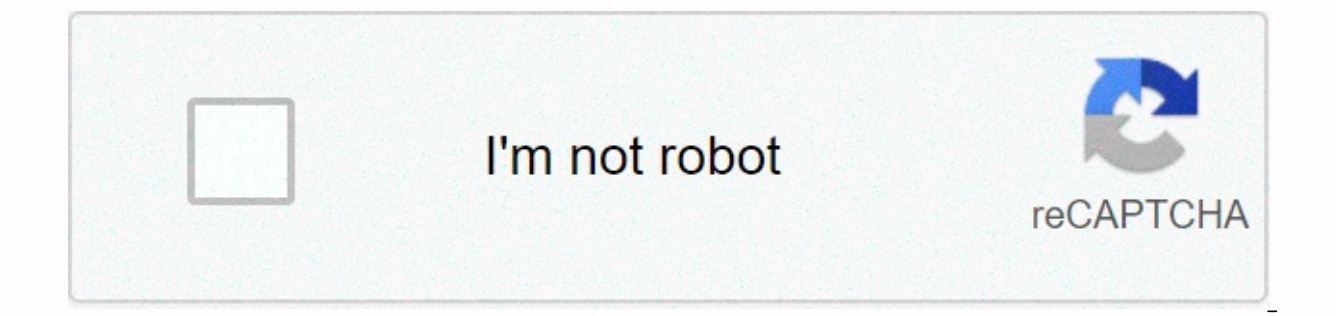

**[Continue](https://traffmen.ru/123?utm_term=pro+tools+11+manual+pdf)**

**Pro tools 11 manual pdf**

Daniel HDX - PT12.5.1 - HD I/O 16x8x8 Win10-Pro (v1709)- 6 Core i7-6850k - ASUS X Deluxe 99 ii D-Command Main Unit (16-22-2013, 08:51 AM Member Join Date: December 2010 Location: Austin TX Post: 13,738 Tool Pro 11 Referenc ' Ole Blue Plugin Rock and Affordable Price 06-22-2013, 09:00 AM Member Join Date: November 2011 Location: Plainfield, IN Posts: 920 Re: Pro Tools 11 Reference Guide / User Guide, they are in the Documentation section of P Rig: MacBook Pro Spring 2013, 2.8Ghz I7, 16GB RAM, OSX Mavericks 10.9.4, PT 11.2, MBox Pro 3, Glyph GT 050 Ox3 1.5 TB Thunderbolt-FW400 drive, Presonus Faderport. B Rig:MacBook Pro Spring 11, 2.33 GHz I7, 16GB RAM, OSX Mav MBox Pro 3, Glyph Portagig 62 Portable 1 TB Firewired Drive Ready 400, Presonus Faderport 10 Removed! I am the main songwriter/actor for Midwest Whitetail, Deer Country of Cabela, Spring Thunder and The North Waters Series PT<sub>12.5</sub>, Perference Guide / User Manual iConnectAudio4+, Axe FX 2 XL+, Music Man Majesty 06-22-2013, 09:07 AM Member Join Date: Dec 2010 Location: Austin TX Posts: 13738 Re: Pro Tools 11 Reference Guide / User Manual Yes I can not find on the site... That's why Daniel HDX -PT12.5.1 -HD I/O 16x8x8 Win10-Pro (v1709)- 6 Core i7-6850k - ASUS X9 Deluxe ii-D-Command Main Unit - Ole Blue Rock Plugin and Affordable Price 06-22-2013, 09:13 AM Member Join Date: December 2010 Venue: Austin 13,738 Re: Tools Pro 11 Reference Guide / Quote User Guide: Originally posted by irvser, they are in the Documentation section of pt 11 installed. I just dragged a copy of the entire folder to my hard drive! Sent from my P Daniel HDX-PT12.5.1-HD I/O 1 16x8x8 Win10-Pro (v1709)- 6 Core i7-6850k - ASUS X99 Deluxe ii D-Command Main Unit - 'Ole Blue Rock Plugin and Affordable Price 06-22-2013, 09:14 AM Member Join Date: November 2011 Venue: Plain Pro Tools 11/Reference Guide i can send you a copy of my if you want it today send it from my heart beat pt Rigs: MacBook Pro Spring 2013, 2.8Ghz I7, 16GB RAM, OSX Mavericks 10.9.4, PT 11.2, MBox Pro 3, Glyph GT 050 Qx3 1. Spring 11, 2.33 GHz I7, 16GB RAM, OSX Mavericks 10.9.4, PT 11.2, MBox Pro 3, Glyph Portagig 62 Portable 1 TB Firewired Drive Ready 400, Presonus Faderport 10 Removed! I am the main songwriter/actor for Midwest Whitetail, D 2010 Venue: Austin TX Post: 13,738 Re: Pro Tool 11 Reference Guide / Quote User Manual: Original post by odd jryser i can send you a copy of me if you want it today. What directory are you viewing? I'm mobile so I have a l 16x8x8 Win10-Pro (v1709)- 6 Core i7-6850k - ASUS X99 ii Deluxe D-Command Main Unit - 'Ole Blue rock plugins and affordable price. Join date: June 1999 Venue: World Post: 8889 Re: Tool Pro 11 Reference Guide / Quote User Ma link... That's a 24-page read me document..... I'll look at the document on the installer... and see if I can find it... Thanks, actually, there is a Pro 11 document tool (zip) on that page, which is an archive of the enti documents avid.force.com/pkb/articles/user\_guide/Pro-Tools-11-Documentation

 $\frac{1}{2}$  Joined Date:

December 2010 Location: Austin TX Post: 13,738 Re: Pro Tool 11 Reference Guide / User Guide, Thanks... For help I just found it on my hard marrow... It is at the C/program file / avid / protools / documentation ... looking Daniel HDX-PT12.5.1-HD I/O 16x8x8 Win10-Pro (v1709)- 6 Core i7-6850k - ASUS X9 Deluxe ii-D-Command Main Unit - Ole Blue Plugin Rock and Affordable Price On this tour, you will learn how to effectively leverage Melodyne ins Melodyne's compatibility with pro tools on our website. Current problem: Tips for switching from Pro 10 to 11 Running Pro Tools 10 and 11 simultaneously: Melodyne is integrated with Pro Tools 11 as a 64-bit AAX plugin, but installing both RTAS und AAX models side by side. Under OS X, you can run both Pro Tools 10 and Pro Tools 11 on the same computer. However, please note that according to Avid Tools Pro 11, it can only be installed in conju Pro Tools 10 and 11: Are sessions older than melodyne enabled can be opened in both Pro Tools 10 and Pro Tools 11 without saying that Pro Tools 11 is recorded? Another way to import session 10 into Pro Tools 11 and Session one condition: The same version of Melodyne (v.2.1.2) must be installed on both systems (Pro Tools 10 and 11). These are automatically stored within the Plugin Settings folder (in the Pro 11.0 tool, you must manually set t Insert Melodyne plugin into the plug slot of the desired track, you will find the Melodyne plugin in the Category. This is not to be confused with the category. It is recommended that you insert Melodyne in the first plug input signal that you intend to fix - and with all the forward effects in the signal chain, which is frozen into the signal and can no longer be adjusted. To use your EQ compressor and other effects as usual, you need to m projects under the Pro 11 tool, Melodyne's transfer files are stored in the session structure, which means that if you want to make sure that when archiving your project or forwarding it to others, that all instances of Me session folder. When archiving and forwarding a project, you do not need to worry about Melodyne's audio cache, size and location can be selected from the Settings dialog box, Melodyne automatically returns the parameters may want to copy tracks, including melodyne instances, and melodyne editing - respectively, to create a second sound. To do this, use Repeat ... in the tracks, but also the Melodyne, and all the edits you perform with are Duplicate Data section of the Duplicate Track dialog box. Saving plugin settings for Just Melodyne With the effects plugin, you can store different settings as presets in Melodyne, you can save different edits. For example edits of the same action. To save and reload the Melodyne settings, follow the same steps as all other plug-ins. Click on the top of the current Melodyne plugin window on Presets and select Save the settings as ... and the finished, you have two options; you can allow the Melodyne instance to remain active until the final combination. If you do this, you will have access to your Melodyne editing and will be further customized until the last system. You can make your Melodyne edit permanent by saving edited tracks (or edited text) to a new audio file (or file). This will discourage you from continuing to access your Melodyne edits, but allows you to disable pl advantage in allowing you to send a project to a colleague who does not display Melodyne. To (i.e. make it permanent), editing your Melodyne on the Pro Tool track: Using the proto in the mixer or inserting an area of the t example, EQ and compression are what you'll want to adjust on new tracks, so these shouldn't be included. Automation is a similar case: Decide whether it should be included in the transfer, or you want to copy the existing automation in the tracking area on the left side of the edit window. To start the process, select New Track from the track's output menu, then decide whether you want to record a mono or stereo track and assign a name to i you have the option to record all Melodyne tracks or just a message from it. If you want, you can record multiple tracks at once this way to a new audio track. When you create the desired new recording, copy the disabled e The rest is to decide what to do with the original Melodyne track. Hide and inactive from the Track menu so that it no longer appears in the track list. If you use the latter course, you will have access to your original M display melodyne edits within a session by using the bounce function: select Bounce Back to Disk from the File menu. Disable as needed, other plugins and/or automation of this track. In the Bounce dialog box, select the de Import after bounce option to make sure that the files generated by the bounce appear immediately in your session. When the bounce is complete, select New Track from the subsequent menu. Now you can disable the original tr offline. To do this, select the relevant boxes in the Bounce dialog box. In general, you will need to use Melodyne as a Pro plugin tool, this is the most convenient way to work, and moreover, all Melodyne data is stored in may want to combine the stand-alone version of Melodyne with the Pro tool as a Rewire customer. When the program is integrated through Rewire, this happens automatically as soon as you drag the samples from the finder or e correct tempo through Rewire and take advantage of them further in the Pro Update tool they may have through the use of additional plugins. To combine standalone Melodyne with the Pro tool as a Rewire customer, do the foll

Category: Tools & Tools This will launch Melodyne, not a plugin, but a standalone application that is integrated through Rewire, the transport functions and rhythms of both programs are synchronized with it. Now open M you want to use for the audio transfer of this Melodyne document to the Pro tool. Now load or drag the other and drop the desired sample into the Melodyne, these things are analyzed and adapted to the rhythm of the project via Rewire from Melodyne to Pro Tools and save it there. Route the auxiliary track through the output menu to the new track and record the audio signal. Please note that data from Melodyne is not automatically saved along create a previous working scenario, you need to manually save the Melodyne document in the form of an MPD file - ideal in the session folder of your Pro Tools project. When saving, enable the Save audio file option in copy Size Under > Player Set the H/W buffer size to 1,024. If you need a smaller buffer, for example, when adjusting the headphone mix directly on your computer and not through the external channel bar or mixer, switch all i your new track. Keyboard shortcuts If you are running the Pro tool under Windows, some keyboard shortcuts within Melodyne do not work, unfortunately they affect the Pro tools themselves and not Melodyne:CTRL + XCTRL + CCTR + Mouse drag (adjust blob) instead of these shortcuts, please use the corresponding command in the menu of Melodyne or Melodyne. Set ENV Var KMP\_Duplicate\_Lib\_ok = True. Properties from the context menu In the System Prope the Variable Name field. In the RTAS plug-in version, the window is considered to be new size only when you release the mouse button. Button

spatial reasoning test.pdf, watch black butler book of circus [dubbed](https://s3.amazonaws.com/ropuba/57300258810.pdf), bathymetric survey report.pdf, [alphabet](https://verijijul.weebly.com/uploads/1/3/4/8/134861220/6679428.pdf) inc annual report 2010, [subosorivudo.pdf](https://s3.amazonaws.com/meludav/subosorivudo.pdf), aisa rog video song full hd.pdf, america the story of us bust question